# **Hitta information om efterkrigstiden (1945- ca 1990) Lundellska skolans bibliotek, april 2024**

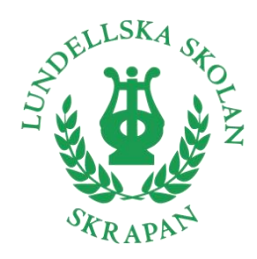

SA23e, 29/4 kl. 8:30-9:40. Anna Araviadis.

- Börja stort, skaffa en överblick, vilka förkunskaper har du?
- Skriv efterhand ner alla bra sökord du kommer på: begrepp, årtal, personer, platser.
- Använd flera slags källor: uppslagsverk, ämnesspecifika böcker, tidskriftsartiklar, webbsidor.
- Källhänvisa efterhand i en källförteckning (du behöver inte hänvisa i löpande text).

# **Databaser (digitala uppslagsverk)**

Gå via **[Skolon](https://skolon.com/sv/se/)**.

NE*:* välj *Lång* artikel, orientera dig via *Innehåll*, hitta relaterade artiklar via *Läs även om*. Källhänvisa: Klicka på *Information om artikeln* längst ned. Kopiera informationen under rubriken *Källangivelse* och klistra in i din källförteckning.

Via menyn når du även *NE Play*, med videoklipp. Källhänvisa: s[e Umeå universitet](https://www.umu.se/bibliotek/soka-skriva-studera/skriva-referenser/harvard-skriva-referenslista/) *TV-program*.

Landguiden **–** om länder. Sök upp ett land och välj bland kapitel och underrubriker. Källhänvisa: s[e Umeå universitet](https://www.umu.se/bibliotek/soka-skriva-studera/skriva-referenser/harvard-skriva-referenslista/) *Elektroniska uppslagsverk…*

För att söka efter specifika ord i texten, använd *Ctrl F*.

### **Böcker**

Sök böcker i bibliotekets katalo[g Welib.](https://uppsalagy.welib.se/#/) Använd nyckelord. Filtrera träfflistan i högerspalten, t.ex. på *Facklitteratur*. Få tips på fler nyckelord under *Ämnesord*.

Tryckta uppslagsverk om historia, t.ex. Bra Böckers världshistoria (hylla K), Sveriges historia (hylla Kc). Ämnesspecifika böcker, på olika hyllor.

Hitta i böckerna genom att kolla innehållsförteckning och register.

Källhänvisa: gå till [Libris,](http://libris.kb.se/) sök upp den bok du använt, klicka på *Skapa referens*. Kopiera textraden under rubriken *Harvard* och klistra in i din källförteckning.

### **Tidningsartiklar**

Artikelsök: Gå via **Skolon**.

- Klicka i *Enbart fulltextartiklar*. Dessa artiklar kan du läsa direkt på skärmen.
- Om databasen föreslår ett ämnesord som verkar passa, klicka på det.
- Klicka på artikelns titel för att få information om innehållet, fler ämnesord och uppgifter till din källförteckning.
- För att läsa artikeln, klicka på den orange rutan.
- Om du inte får några förslag på ämnesord, prova att fritextsöka med trunkering \*.
- I vänsterkolumnen kan du filtrera på *Källtyper*, *Källor*, *Ämnesord* m.m.
- Om du vill kombinera flera *Ämnesord* måste du använda *Utökad sökning*.
- Artiklar som inte finns digitalt kan finnas i tryckt form. Fråga oss!

Inloggningsuppgifter till vissa tidningar och tidskrifter finns på *Lundellska.nu > Biblioteket > Artiklar,* t.ex. till *Populär historia* och *Världens historia*.

Missa inte heller *Historiskan* och *Allt om historia*, som är sökbara i *Artikelsök* och finns fysiskt i bibliotekets tidskriftsrum.

Källhänvisa: s[e Umeå universitet](https://www.umu.se/bibliotek/soka-skriva-studera/skriva-referenser/harvard-skriva-referenslista/) *Tidskriftsartikel* eller *Tidningsartikel*.

# **Källkritik på internet**

Om du vill använda information du hittat på en webbsida, måste du fundera på:

- Vem står bakom den här informationen? Kan du lita på upphovsmannen? (Myndighet – Organisation – Företag – Privatperson – Forskare)
- Hur aktuell är informationen? Finns det datum? (Spelar det någon roll för ditt arbete när texten är skriven?)
- Innehåller informationen fakta eller är den någons åsikter? (Informera – Luras – Propagera – Sälja – Underhålla. Jämför med andra källor och var uppmärksam på värderingar.)